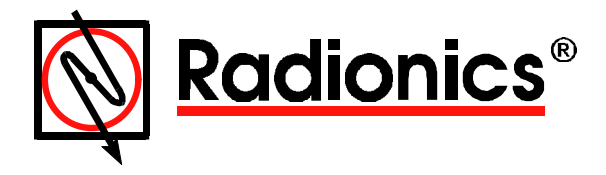

# D8024, D9024, D10024 Analog Fire Alarm Control Panels

Networking Guide

# **Contents**

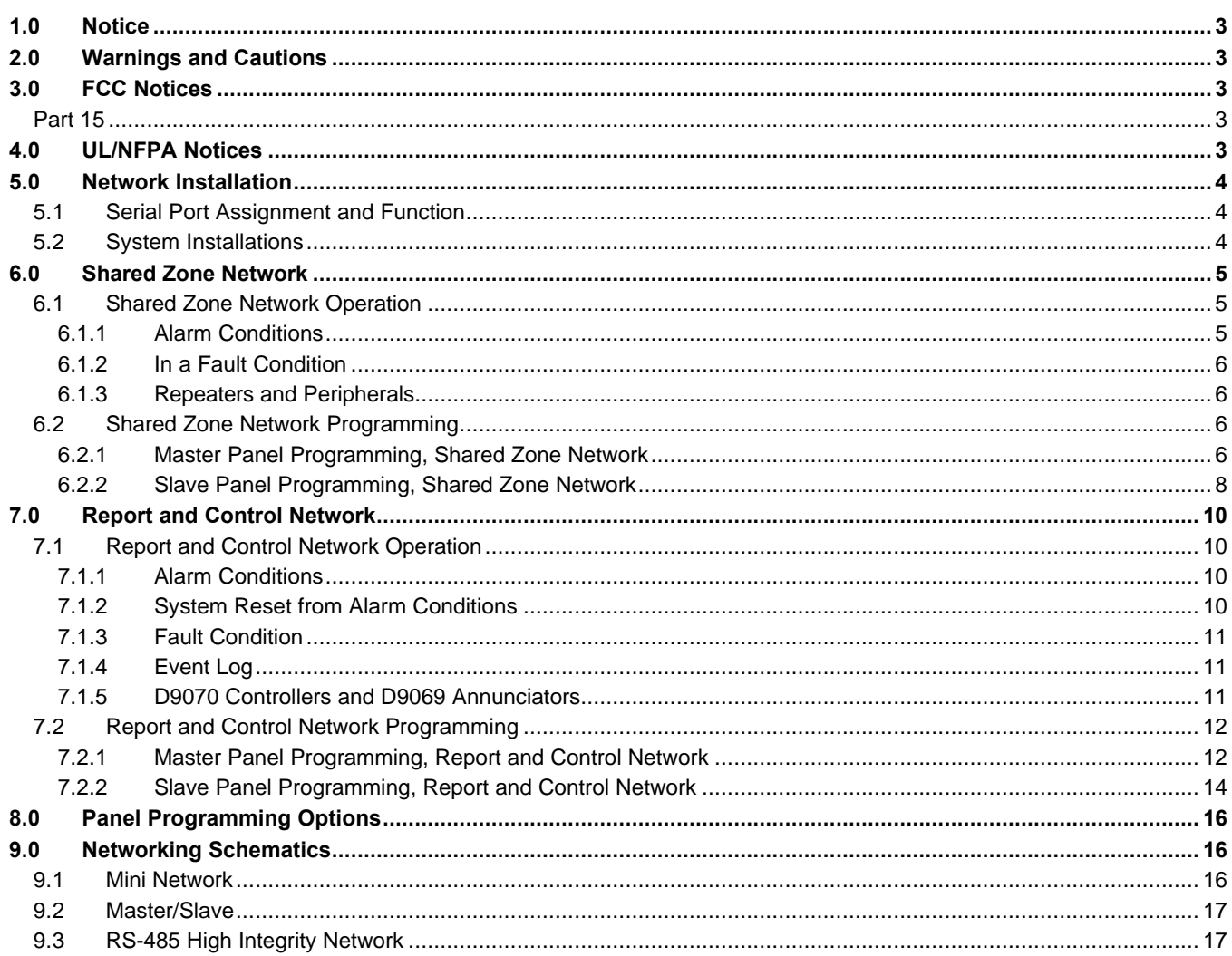

# **Figures**

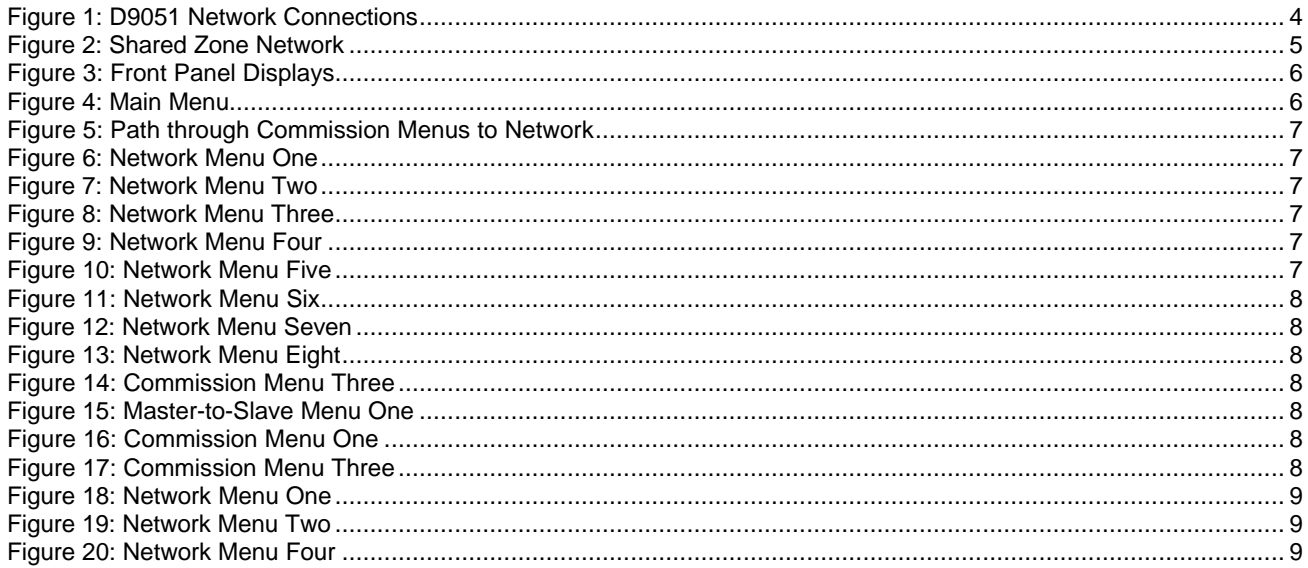

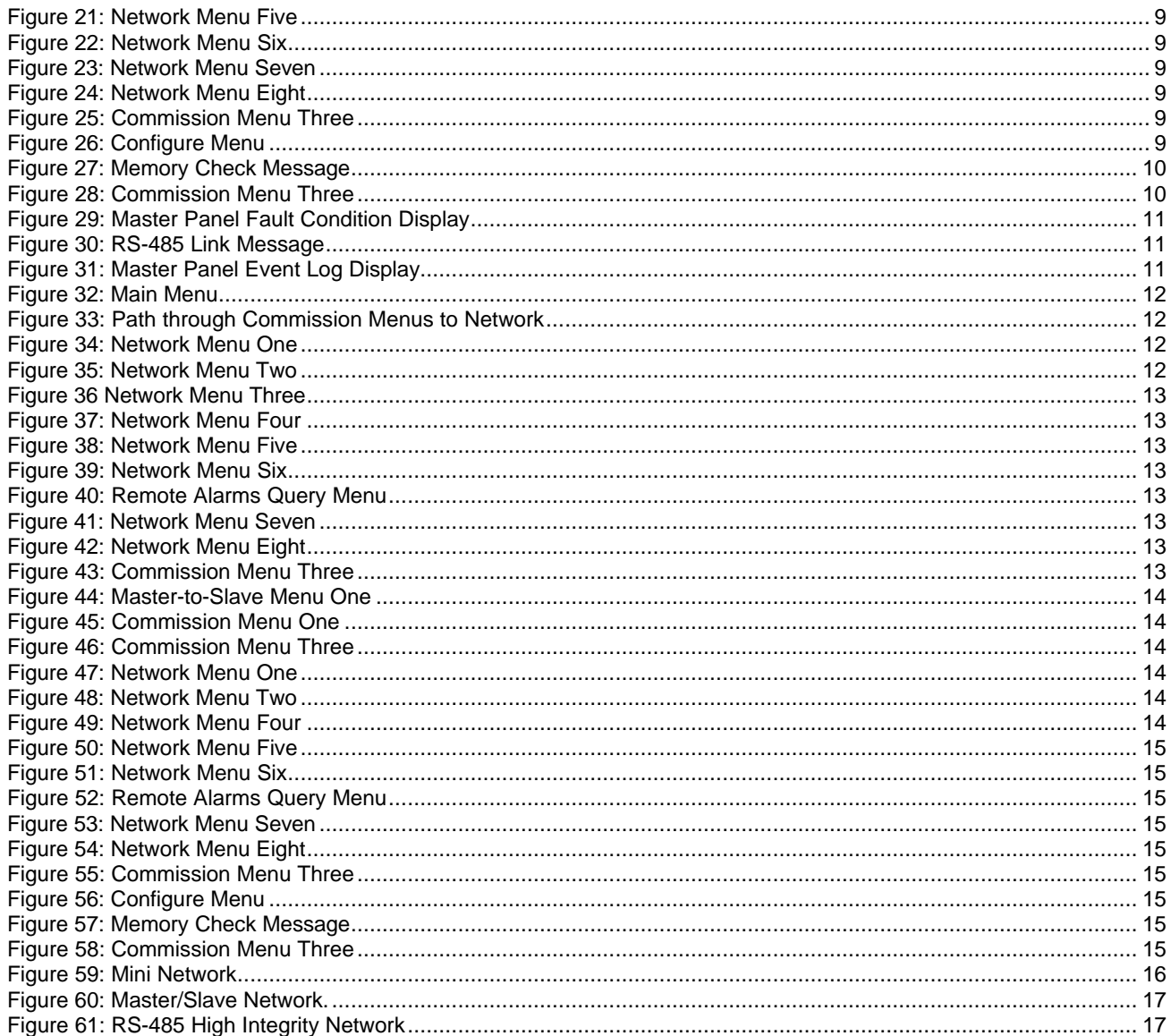

## **Tables**

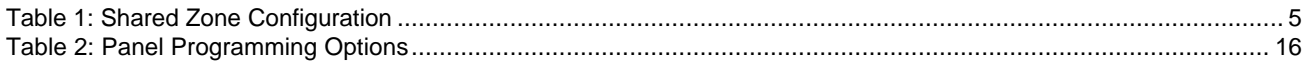

## **Networking Guide**

### **1.0 Notice**

- The material and instructions covered in this manual have been carefully checked for accuracy and are presumed to be reliable. However, the manufacturer assumes no responsibility for inaccuracies and reserves the right to modify and revise this document without notice.
- These instructions are for connecting, programming, and operating D8024, D9024 and D10024 Fire Alarm Control Panels (FACP) in a network controlled by a D8024, D9024 or D10024 master panel. See the *D8024 Installation Guide* (P/N: 38728) and the *D8024 Operator's Guide* (P/N: 35394), or the *D9024, D10024 Installation Guide* (P/N: 74-07649-000) and the *D9024, D10024 Operator's Guide* (P/N: 74-07661-000) for specific information on individual D8024, D9024 and D10024 Fire Alarm Control Panel Systems.

### **2.0 Warnings and Cautions**

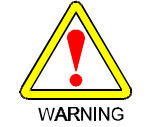

**These instructions contain procedures to follow in order to avoid personal injury and damage to equipment.**

## **3.0 FCC Notices**

### **Part 15**

- This equipment has been tested and found to comply with the limits for a Class A digital device, pursuant to Part 15 of the FCC Rules. These limits are designed to provide reasonable protection against harmful interference in a commercial installation. This equipment generates, uses and can radiate radio frequency energy, and, if not installed in accordance with the instructions, may cause harmful interference to radio communications. However, there is no guarantee that interference will not occur in a particular installation. If this equipment does cause harmful interference to radio or television reception, which can be determined by turning the equipment on and off, the user is encouraged to try to correct the interference by one or more of the following measures:
	- 1. Reorient or relocate the receiving antenna.
	- 2. Increase the separation between the equipment and the receiver.
	- 3. Connect the equipment into an outlet on a circuit different from that to which the receiver is connected.
	- 4. Consult the dealer or an experienced radio/TV technician for help.

### **4.0 UL/NFPA Notices**

- UL listed for NFPA 72, Local.
- All references to NFPA and related requirements are based upon compliance with the 1993 edition of NFPA 72, National Fire Alarm Code. Since installation specifications are nearly always based upon a specific edition of a standard that has been legally adopted by the Authority Having Jurisdiction (AHJ), earlier editions of NFPA standards will generally apply. Consult with the appropriate AHJ for confirmation.

## **5.0 Network Installation**

- All panels must be D8024, D9024 or D10024 Fire Alarm Control Panels. The network wiring is supervised. A fault in the network wiring results in a warning message. In a fault condition on the network wiring each panel will operate as a stand-alone unit.
- **In a shared zone network, notification appliance peripherals associated with a specific zone can be attached to any panel on the system.**

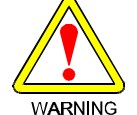

**Notification appliances connected to one panel that are associated with detection devices on other panels will not activate in a network fault condition.**

**WARNING** 

### **5.1 Serial Port Assignment and Function**

• Serial network data communications take place using D9051 RS-485 Bus Modules attached to Serial Port C on the Panel Control Module.

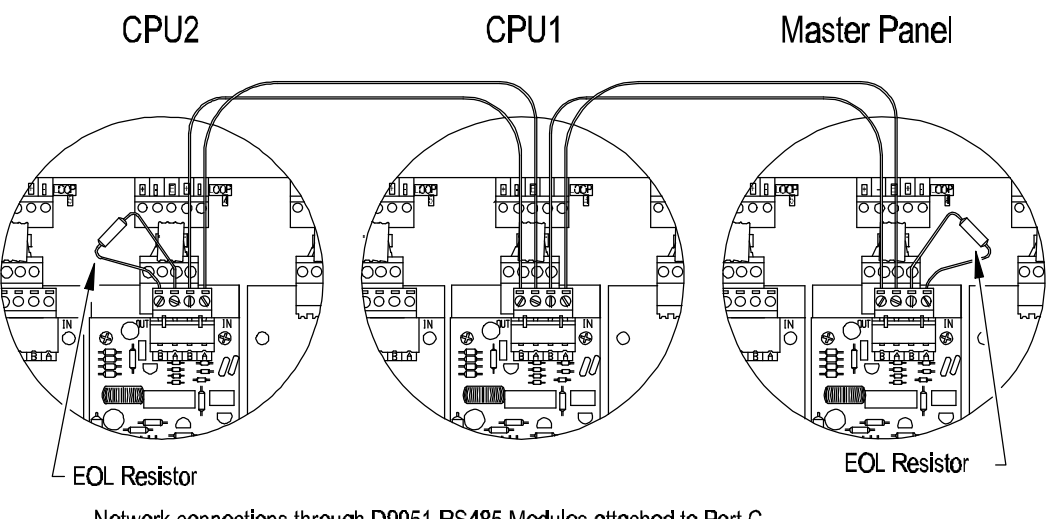

Network connections through D9051 RS485 Modules attached to Port C and shown mounted above D9067 Polling Circuit Modules

#### **Figure 1: D9051 Network Connections**

### **5.2 System Installations**

- The panels are wired in series to an NFPA Class B, Style 3.5 signaling line circuit on the appropriate RS-485 bus. The RS-485 terminals on the D9051 Module are polarity sensitive. The channels are marked A and B, and data cables should be connected A to A and B to B. Cross wiring between channels will result in corrupted data but will not damage equipment.
- Use shielded twisted pair wiring such as the Data Grade Cable D293, Beldon 8670 two-core twisted pair, or nonshielded 18 gauge cable from Atlas, Guardian Sound & Security, or their equals. To avoid data corruption, route cables so that they do not run next to other cables.
- The total length of the data cables between the two end panels must not exceed 3,935 ft. (1,199 m) per channel.

#### $6.0$ **Shared Zone Network**

- This system is usually an installation in a single site or building. Multiple panels are networked together using common zones. This configuration can have up to 99 zones with 2,520 addressable points. See Table 1.
- In the Shared Zone Network, up to four D8024, D9024 and/or D10024 panels are networked together with one panel designated to act as the Master.

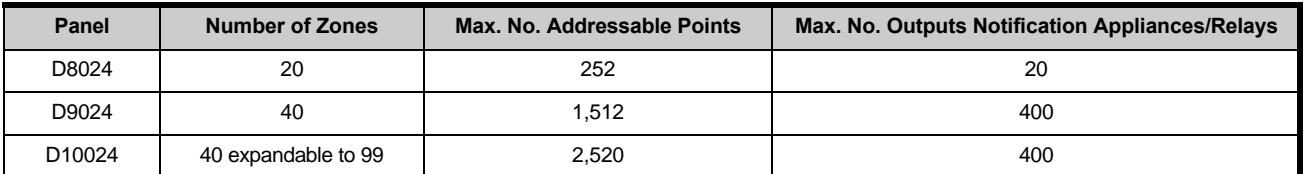

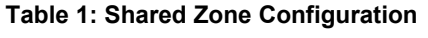

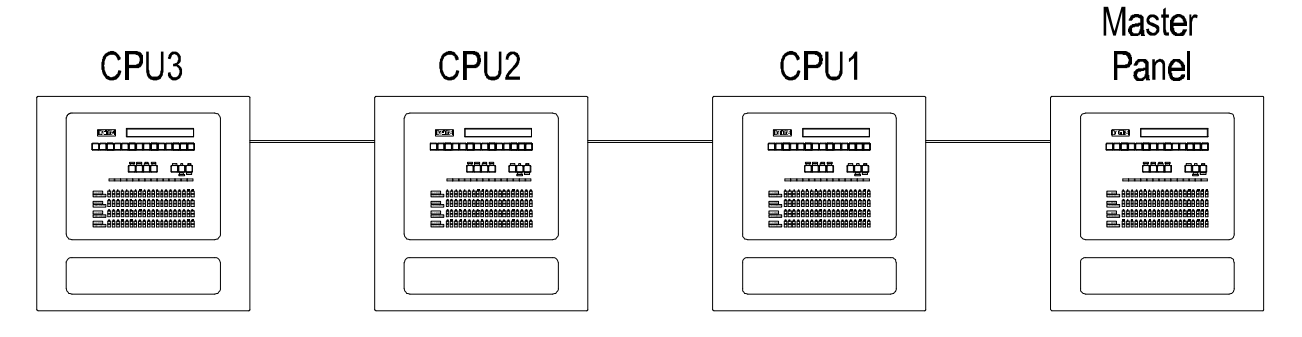

#### Figure 2: Shared Zone Network

These systems share common zones (max. 20, 40, 80, or 99, depending on the panel types) and act as one large system.

#### **Shared Zone Network Operation**  $6.1$

#### $6.1.1$ **Alarm Conditions**

- The location text message of the first alarm on the system will be displayed on the LCD of the master panel  $\bullet$ and all of the sub panels on the network.
- The location text message from subsequent alarms will appear only on the master panel and on the panel of  $\bullet$ origin. The local message will override any global message on the panel of origin.
- All sub panels will automatically scroll through the first four local alarm text messages.  $\bullet$
- The Master panel will automatically scroll through the first four global alarm text messages, regardless of  $\bullet$ origin.
- The zonal fire LED indications on all panels will illuminate to show all zones in alarm on the total system.  $\bullet$
- The outputs and notification appliances will follow the programmed zonal settings. (All outputs from any panel that are programmed to a particular zone will perform as programmed when a fire is detected in that zone, regardless of which panel detects the fire.)
- In a shared zone network, notification appliances associated with a specific zone can be attached to any panel on the system.

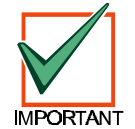

The maximum number of outputs (notification appliances/ relays) is 100 per panel.

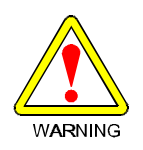

Notification appliances connected to one panel that are associated with detection devices in alarm on other panels will not activate in a network wiring fault condition.

### *6.1.2 In a Fault Condition*

- Alarm text messages override fault text messages.
- The master panel scrolls through the first four network faults.
- The master panel LEDs indicate all fault conditions on the network.
- Local panels scroll through the first four local faults
- Local panel LEDs indicate all zones in fault condition on that panel.
- The operator may use the control keys on any panel to respond to alarm and fault conditions.

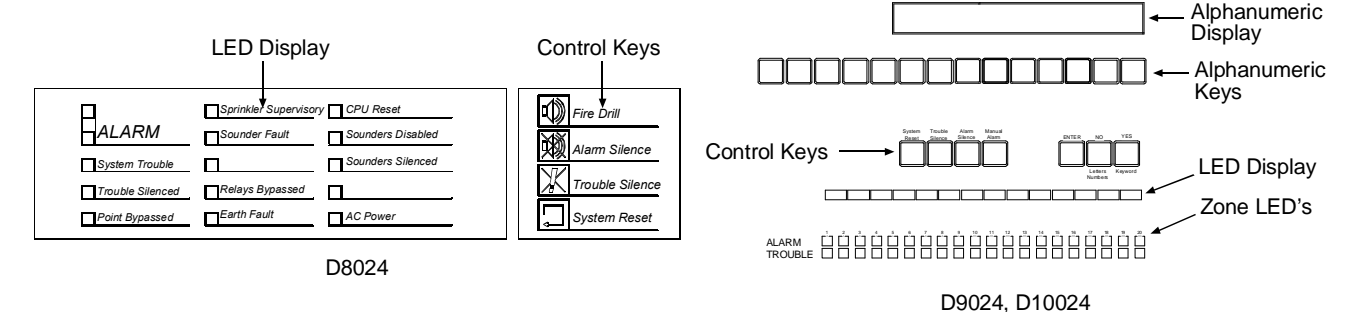

**Figure 3: Front Panel Displays**

### *6.1.3 Repeaters and Peripherals*

• Repeater panels will mimic the text information on the LCD of the panel to which they are connected.

### **6.2 Shared Zone Network Programming**

• Follow the instructions in the *Analog Fire Alarm Control Panels Programming Guide* (P/N: 38789) to set up and configure individual panels. To simplify the network programming procedure, the panels may be set up so that all programming is done from the master panel. To do this, run the setup sequence, Section 7.2*.* of the *Analog Fire Alarm Control Panels Programming Guide*, on each panel and set the Memory Lock Check, Section 7.2 "Memory Lock Check"*.*, to [No]. Leave the memory lock switch in the unlocked position. After completing the Master Panel Network Programming use the procedure outlined at the beginning of Section 6.2 "Slave Panel Programming, Shared Zone Network," of this guide to program the slave panels.

#### *6.2.1 Master Panel Programming, Shared Zone Network*

Press the [>] key to display the Operator's Menu, Main Level.

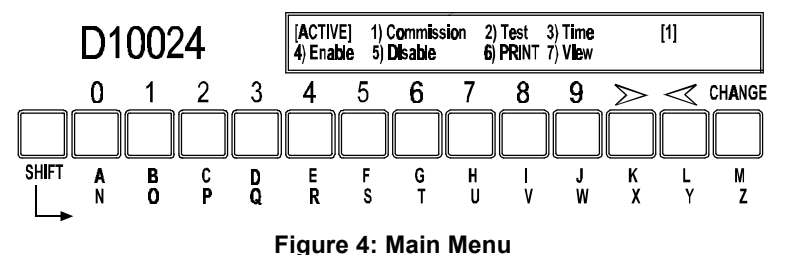

• Select option one 1) Commission, by pressing the [1] key. The display prompts, "Please key in your password"

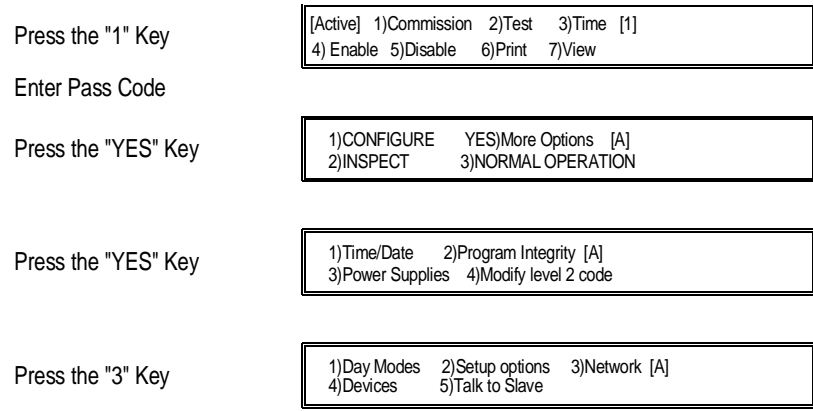

**Figure 5: Path through Commission Menus to Network**

- Enter the Level Three Pass Code **(9898)**. The display shows the first of the three Commission Menus. Press [Yes] twice to page to Commission Menu Three. Press [3] to enter Network options.
- Unlock the memory using the Memory Lock Switch. The memory must be locked at the end of the programming session. The panel will not allow a reset unless the memory is locked.
- Press [3]. The panel displays Network Menu One.

Panel Network - address number = ?

#### **Figure 6: Network Menu One**

- Enter the Network address for the Master Panel. This is a number from one to 20.
- **In messages on the LCD, the panel software will identify the first slave panel as Slave CPU 1, the second slave panel as Slave Panel 2 and so on.**
- Avoid confusion between network addresses and panel identifications by giving the master panel a unique identification number (i.e. 10).
- The panel displays Network Menu Two.

Quantity of slave processors =  $\overline{2}$ 

#### **Figure 7: Network Menu Two**

• Enter the number of slave processors (1 to 3 in a shared zone network). The panel displays Network Menu Three.

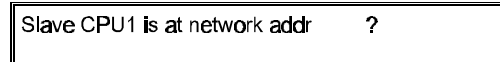

#### **Figure 8: Network Menu Three**

• Enter the address for the first slave CPU. Network Menu Three will change to prompt for the address of the next slave CPU until the number of slave processors entered in Network Menu Two are identified. The panel then displays Network Menu Four.

> Use modem [FALSE] 2

#### **Figure 9: Network Menu Four**

• Press [Yes] if the master panel is **not** connected to a modem. If a modem is connected to Port B or Port C of the master panel, press [Change] to alter the statement to **True** and press [Enter]. The panel displays Network Menu Five.

> Share zones [TRUE] 2

#### **Figure 10: Network Menu Five**

Press [Yes]. The panel displays Network Menu Six.

Peer to Peer [TRUE]  $\gamma$ 

#### **Figure 11: Network Menu Six**

• If necessary, use the [Change] Key to set Peer to Peer to **True** and press [Yes]. The panel displays Network Menu Seven.

Port B Protocol =  $0$  ? (Normal = 0)

#### **Figure 12: Network Menu Seven**

Press [Yes]. The panel displays Network Menu Eight.

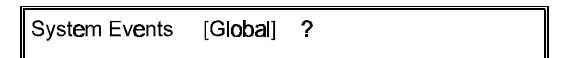

#### **Figure 13: Network Menu Eight**

• Press [Yes]. The panel displays Commission Menu Three.

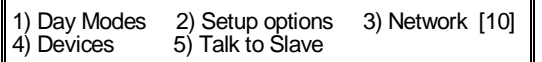

#### **Figure 14: Commission Menu Three**

#### *6.2.2 Slave Panel Programming, Shared Zone Network*

• Program each of the slave panels using option 3) Network on the Commission Menu Three. If the Master Panel and the slave CPU(s) are set up as outlined in section 6.2 of this guide with the memory lock switch left in the unlocked position, all programming may be done from the Master Panel. This section outlines that procedure.

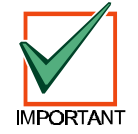

**After completing slave panel programming, run the setup program at each panel. Set the memory lock check to Yes and lock the memory if you have completed all programming at this time.**

• The slave CPU(s) may be programmed individually using the control keys on each panel to access Commission Menu Three. Select Option 4) Talk to Slave from Commission Menu Three. The Panel queries for the CPU number.

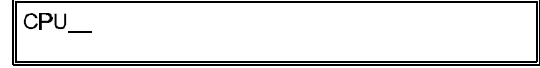

#### **Figure 15: Master-to-Slave Menu One**

- **In messages on the LCD, the panel software will identify the first slave panel as Slave CPU 1, the second slave panel as Slave Panel 2 and so on.**
- Enter **01** to talk to CPU1. The panel displays Commission Menu One.

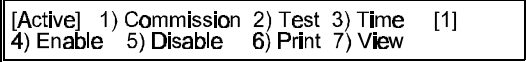

#### **Figure 16: Commission Menu One**

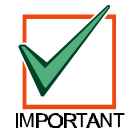

**CPU1 is now being programmed from the master panel. The menu displayed on the master panel is Commission Menu One of Slave Panel One (CPU1). The display on both panel displays is identical and programming may be performed from either or both panels.**

• Select option 1) Commission. The panel prompts for the password. Enter the Level Three Pass Code **(9898)**. Press [Yes] twice to reach Commission Menu Three (on CPU1). The panel displays Commission Menu Three.

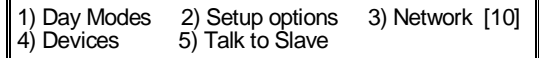

**Figure 17: Commission Menu Three**

Select option 3) Network. The Panel displays Network Menu One.

Panel Network - address number = ?

#### **Figure 18: Network Menu One**

- Enter the Network address for CPU1. This is a number from one to 20.
- **In messages on the LCD, the panel software will identify the first slave panel as Slave CPU 1, the second slave panel as Slave Panel 2 and so on.**
- Avoid confusion by giving each slave panel the same identifier as the panel software: e.g. assign CPU1 the network address one (1). Enter a number and press [Enter]. The panel displays Network Menu Two.

2

Quantity of slave processors =

#### **Figure 19: Network Menu Two**

Press [0] and press [Enter]. The panel displays Network Menu Four.

Use modem [FALSE]  $\overline{\phantom{a}}$ 

#### **Figure 20: Network Menu Four**

• Press [Yes] if CPU1 is **not** connected to a modem. If a modem is connected to Port B or Port C of CPU1, press **Change** to alter the statement to TRUE and press [Enter]. The panel displays Network Menu Five.

> Share zones [TRUE] ,

#### **Figure 21: Network Menu Five**

Press [Yes]. The panel displays Network Menu Six.

Peer to Peer  $[TRUE]$  $\overline{ }$ 

#### **Figure 22: Network Menu Six**

• If necessary, use the [Change] Key to set Peer to Peer to **True** and press [Yes]. The panel displays Network Menu Seven.

Port B Protocol =  $0$  ? (Normal = 0)

#### **Figure 23: Network Menu Seven**

• The Port B Protocol for the slave panels in a shared zone network must be set to 0. Press [Yes]. The panel displays Network Menu Eight.

> System Events [Global] ?

#### **Figure 24: Network Menu Eight**

Press [Yes]. The panel displays Commission Menu Three.

|  | 1) Day Modes<br>4) Devices | 2) Setup options<br>5) Talk to Slave | 3) Network [10] |
|--|----------------------------|--------------------------------------|-----------------|
|--|----------------------------|--------------------------------------|-----------------|

**Figure 25: Commission Menu Three**

Press [No] to return to the Configure Menu.

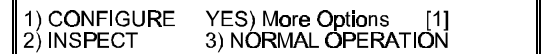

**Figure 26: Configure Menu**

• Enter 3) NORMAL OPERATION. The display shows the Memory Check Message.

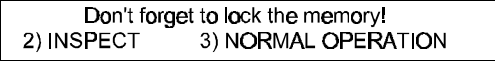

#### **Figure 27: Memory Check Message**

If the Master Panel and the slave CPU(s) are set up as outlined in section 6.2.2, press [3] for Normal Operation a second time to return to Commission Menu One. Press [Reset]*.* This closes the Network process for CPU1 and returns the display returns to Commission Menu Three for the Master Panel.

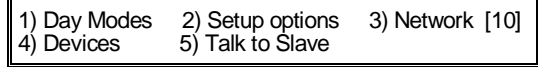

#### **Figure 28: Commission Menu Three**

- Repeat the network programming procedure (see section 6.2.2 "Slave Panel Programming, Shared Zone Network") for each slave panel. After completing network programming for the last slave panel press [No] from Commission Menu Three and return to Commission Menu Three for the Master Panel.
- Press [No] to return to the Configure menu. Press [3] for NORMAL OPERATION to return to the Operator's Menu, Main Level.
- Run the Set Up procedure as described in section 7.2. of the *Analog Fire Alarm Control Panels Programming Guide* and set the Memory Lock Check (section 7.2 "Memory Lock Check".) to [Yes] on the Master Panel and each Slave Panel.

### **7.0 Report and Control Network**

• The Report and Control Network links the individual panels to a master panel for reporting and control. Up to ten D8024, D9024 and/or D10024 panels may be networked together in a Report and Control Network with one dedicated panel designated to act as the Master.

### **7.1 Report and Control Network Operation**

#### *7.1.1 Alarm Conditions*

- The LCDs of the Master Panel and the Panel of Origin display the location text message of the first alarm on the system. Other panels in the network do not acknowledge the alarm condition and continue normal polling.
- The location text message from subsequent alarms appears on the Panel of Origin and the Master Panel.
- The relay outputs and notification appliances connected to the panel of origin will follow programmed zonal settings for their individual units.
- The [Alarm Silence] key on the Panel of Origin or the Master Panel deactivates and reactivates notification appliances. The Panel of Origin key controls notification appliances connected to that panel. The Master Panel key controls all notification appliances in alarm on the network.
- The Master Panel will automatically scroll through the first four alarm text messages, regardless of origin.
- The LED zone indicators on the panel of origin will illuminate to show all zones in alarm on that panel.
- The [Fire Drill] (Manual Alarm) key on the Master Panel activates only the notification appliances attached to master panel.

#### *7.1.2 System Reset from Alarm Conditions*

- The [System Reset] key on the Panel of Origin resets that panel. The [System Reset] key on the Master Panel resets all the panels on the network.
- After the condition is cleared, the panel of origin may be reset from the Panel of Origin or from the Master Panel. If the reset is from the panel of origin, the alarm message on the LCD display of the Master Panel and the LED alarm indications on the Master Panel remain until the Master Panel is reset.

### *7.1.3 Fault Condition*

- Alarm text messages override fault text messages.
- The text display on the Panel of Origin scrolls through the first four fault messages on that panel.
- The text display on the Master Panel scrolls through the first four network fault messages

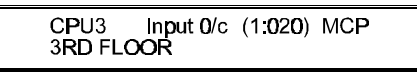

**Figure 29: Master Panel Fault Condition Display**

- This display on the Master Panel indicates that CPU3 has a fault condition -an open input circuit at address 20 on polling loop one, a manual call point.
- A fault condition results in a System Trouble LED at the panel of origin and at the Master Panel. The Master Panel's System Trouble LED indicates a fault condition on the network.
- The [Trouble Silence] key on the Panel of Origin silences the buzzer at that panel, but not at the Master Panel.
- The [Trouble Silence] key at the Master Panel silences Master Panel buzzer. The System Trouble and Trouble Silenced LEDs on all panels in a fault condition remain lit.
- A fault in the RS-485 link results in a panel buzzer at the Master Panel and an LCD display indicating the CPU link that is lost. See Figure 30.

CPU2 NO REPLY FROM 485/232 LINK

#### **Figure 30: RS-485 Link Message**

- This display indicates that network connection is lost between CPU1 and the rest of the network. The remaining panels continue to operate independently.
- The location text message of the first fault on the system will be displayed on the LCD of the Master and the panel of origin.
- The [System Reset] key on the Master Panel resets all the panels on the network.
- The master panel scrolls through the first four network faults.
- Local panels scroll through the first four local faults
- Local panel LEDs indicate all zones in fault condition on that panel.

#### *7.1.4 Event Log*

- The panel of origin event log performs identically to a stand-alone installation.
- The Master Panel logs network events. The Master Panel event log display indicates the sub panel associated with each event. See Figure 31.

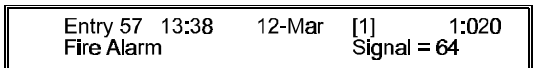

#### **Figure 31: Master Panel Event Log Display**

• In Figure 31, Entry 57 occurred at 13:38 on March 12th on CPU1. The alarm was in response to a signal from the device at address 20 of polling loop one.

#### *7.1.5 D9070 Controllers and D9069 Annunciators*

The displays on these devices mimic the text information on the LCD of the panel to which they are connected.

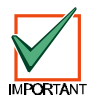

#### **The maximum number of outputs (notification appliances/relays) is 100 per panel.**

### **7.2 Report and Control Network Programming**

• Follow the instructions in the *Analog Fire Alarm Control Panels Programming Guide* (P/N: 38789) to set up and configure individual panels. To simplify the network programming procedure, the panels may be set up so that all programming is done from the master panel. To do this, run the setup sequence (section 7.2 of the *Analog Fire Alarm Control Panels Programming Guide*) on each panel and set the Memory Lock Check (section 7.2 "Memory Lock Check") to [No]. Leave the memory lock switch in the unlocked position. After completing the Master Panel Network Programming, use the procedure outlined in Section 7.2.2 "Slave Panel Programming, Report and Control Network" to program the slave panels.

#### *7.2.1 Master Panel Programming, Report and Control Network*

• Press the **>** key to display the Operator's Menu, Main Level.

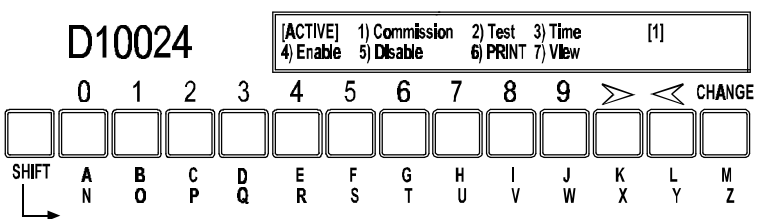

#### **Figure 32: Main Menu**

• Select option one 1) Commission, by pressing the **1** key. The display prompts, "Please key in your password".

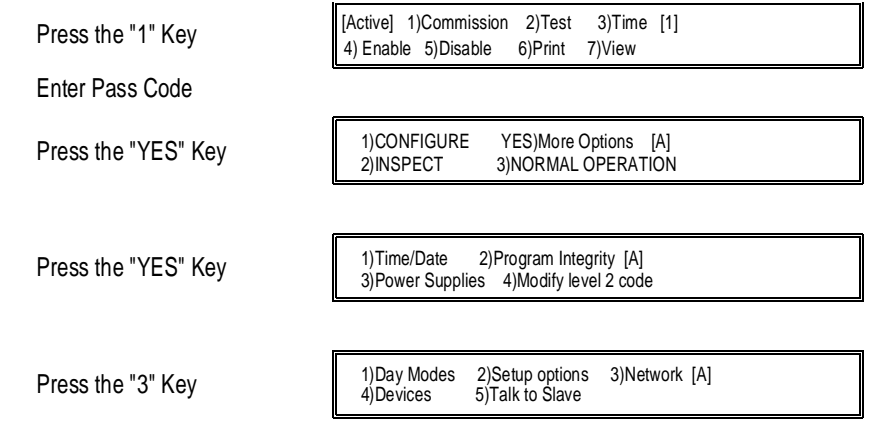

#### **Figure 33: Path through Commission Menus to Network**

- Enter the Level Three Pass Code **(9898)**. The display shows the first of the three Commission Menus. Press[ Yes] twice to page to Commission Menu Three. Press [3] to enter Network options.
- Unlock the memory using the Memory Lock Switch. The memory must be locked at the end of the programming session. The panel will not allow a reset unless the memory is locked.
- Press [3]. The panel displays Network Menu One.

Panel Network - address number =  $2$ 

#### **Figure 34: Network Menu One**

- Enter the Network address for the Master Panel. This is a number from one to 20.
- **In messages on the LCD, the panel software will identify the first slave panel as Slave CPU 1, the second slave panel as Slave Panel 2 and so on.**
- Avoid confusion between network addresses and panel identifications by giving the master panel a unique identification number (i.e. 10). The panel displays Network Menu Two.

Quantity of slave processors  $=$  $\overline{2}$ 

#### **Figure 35: Network Menu Two**

• Enter the number of slave processors (1 to 9 in a report and control network). The panel displays Network Menu Three.

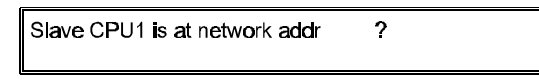

**Figure 36 Network Menu Three**

• Enter the address for the first slave CPU. Network Menu Three will change to prompt for the address of the next slave CPU until the number of slave processors entered in Network Menu Two are identified. The panel then displays Network Menu Four.

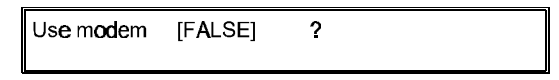

#### **Figure 37: Network Menu Four**

• Press [Yes] if the master panel is **not** connected to a modem. If a modem is connected to Port B or Port C of the master panel, press [Change] to alter the statement to TRUE and press [Enter]. The panel displays Network Menu Five.

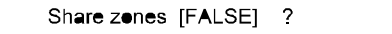

**Figure 38: Network Menu Five**

• If necessary, use the [Change] key to change the selection to **False**. Press [Yes]. The panel displays Network Menu Six.

Peer to Peer [FALSE] ?

#### **Figure 39: Network Menu Six**

• If necessary, use the [Change Key to set Peer to Peer to **False** and press [Yes]. The panel displays the Remote Alarms Query Menu.

> Remote Alarms [TRUE] ?  $[10]$

#### **Figure 40: Remote Alarms Query Menu**

• The setting of Remote Alarms determines whether an alarm condition originating at another panel is annunciated on this LCD display. If necessary, use the [Change] Key to set Remote Alarms to **True** and press [Yes]. The panel displays Network Menu Seven.

Port B Protocol =  $0$  ? (Normal = 0)

**Figure 41: Network Menu Seven**

Port B Protocol should be set to zero. Press [Yes]. The panel displays Network Menu Eight.

System Events [GLOBAL] ?

#### **Figure 42: Network Menu Eight**

• If necessary, use the [Change] key to select **Global** and press [Yes]. The panel displays Commission Menu Three.

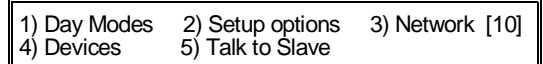

**Figure 43: Commission Menu Three**

#### *7.2.2 Slave Panel Programming, Report and Control Network*

• The slave CPU(s) may be programmed individually using the control keys on each panel to access Commission Menu Three. Press [3] for option 3) Network on the Commission Menu Three. If the Master Panel and the slave CPU(s) are set up as outlined in section 6.2 with the memory lock switch left in the unlocked position, all programming may be done from the Master Panel. This section outlines that procedure.

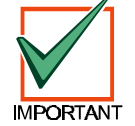

**After completing slave panel programming, run the setup program at each panel. Set the memory lock check to Yes and lock the memory if you have completed all programming at this time.**

• Select Option 4) Talk to Slave from Commission Menu Three. The Panel queries for the CPU number.

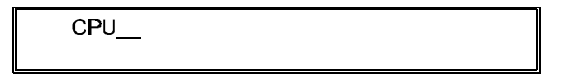

#### **Figure 44: Master-to-Slave Menu One**

- **In messages on the LCD, the panel software will identify the first slave panel as Slave CPU 1, the second slave panel as Slave Panel 2 and so on.**
- Enter **01** to talk to CPU1. The panel displays Commission Menu One.

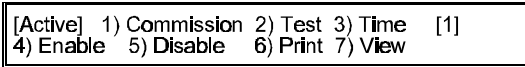

#### **Figure 45: Commission Menu One**

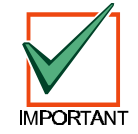

**CPU1 is now being programmed from the Master Panel. The menu displayed on the Master Panel is Commission Menu One of Slave Panel One (CPU1). The display on both panel displays is identical and programming may be performed from either or both panels.**

- Select option 1) Commission. The panel prompts for the password. Enter the Level Three Pass Code **(9898)**.
- Press [Yes] twice to reach Commission Menu Three (on CPU1). The panel displays Commission Menu Three.

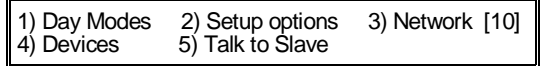

**Figure 46: Commission Menu Three**

Select option 3) Network. The Panel displays Network Menu One.

Panel Network - address number = ?

#### **Figure 47: Network Menu One**

- Enter the Network address for CPU1. This is a number from one to 20.
- **In messages on the LCD, the panel software will identify the first slave panel as Slave CPU 1, the second slave panel as Slave Panel 2 and so on.**
- Avoid confusion by giving each slave panel the same identifier as the panel software: e.g. assign CPU1 the network address one (1).
- Enter a number and press [Enter]. The panel displays Network Menu Two.

Quantity of slave processors =  $\boldsymbol{\mathcal{P}}$ 

#### **Figure 48: Network Menu Two**

Press [0] and press [Enter]. The panel displays Network Menu Four.

Use modem **IFALSEI** 

#### **Figure 49: Network Menu Four**

2

• Press [Yes] if CPU1 is **not** connected to a modem. If a modem is connected to Port B or Port C of CPU1, press [Change] to alter the statement to **True** and press [Enter]. The panel displays Network Menu Five.

Share zones [FALSE] ?

#### **Figure 50: Network Menu Five**

• If necessary, use the [Change] key to change the selection to **False**. Press [Yes]. The panel displays Network Menu Six.

Peer to Peer [FALSE] ?

#### **Figure 51: Network Menu Six**

• If necessary, use the [Change] Key to set Peer to Peer to **False** and press [Yes]. The panel displays the Remote Alarms Query Menu.

Remote Alarms [FALSE] ?

#### **Figure 52: Remote Alarms Query Menu**

• Set Remote Alarms to **False** on all sub panels. Press [Yes]. The panel displays Network Menu Seven.

Port B Protocol =  $0$  ?  $(Normal = 0)$ 

#### **Figure 53: Network Menu Seven**

• The Port B Protocol for the slave panels in a Report and Control network must be set to 0. Press [Yes]. The panel displays Network Menu Eight.

> System events [LOCAL] ?

#### **Figure 54: Network Menu Eight**

• If necessary, use the [Change] key to select **Local** and Press [Yes]. The panel displays Commission Menu Three.

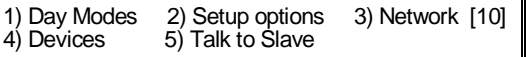

#### **Figure 55: Commission Menu Three**

Press [No] to return to the Configure Menu.

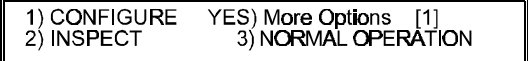

#### **Figure 56: Configure Menu**

• Enter 3) NORMAL OPERATION. The display shows the Memory Check Message.

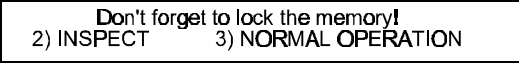

#### **Figure 57: Memory Check Message**

• If the Master Panel and the slave CPU(s) are set up as outlined in section 6.2 of this manual, press [3] for Normal Operation a second time to return to Commission Menu One. Press [Reset]*.* This closes the Network process for CPU1 and returns the display returns to Commission Menu Three for the Master Panel.

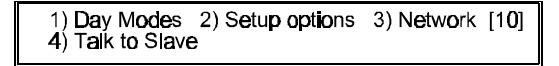

#### **Figure 58: Commission Menu Three**

• Repeat the network programming procedure (see p.8, "6.2.2 Slave Panel Programming, Shared Zone Network") for each slave panel. After completing network programming for the last slave panel press [No] from Commission Menu Three and return to Commission Menu Three for the Master Panel.

- Press [No] to return to the Configure menu. Press [3] for NORMAL OPERATION to return to the Operator's Menu, Main Level.
- Run the Set Up procedure as described in section 7.2. of the *Analog Fire Alarm Control Panels Programming Guide* and set the Memory Lock Check (section 7.2 "Memory Lock Check") to [Yes] on the Master Panel and each Slave Panel.

## **8.0 Panel Programming Options**

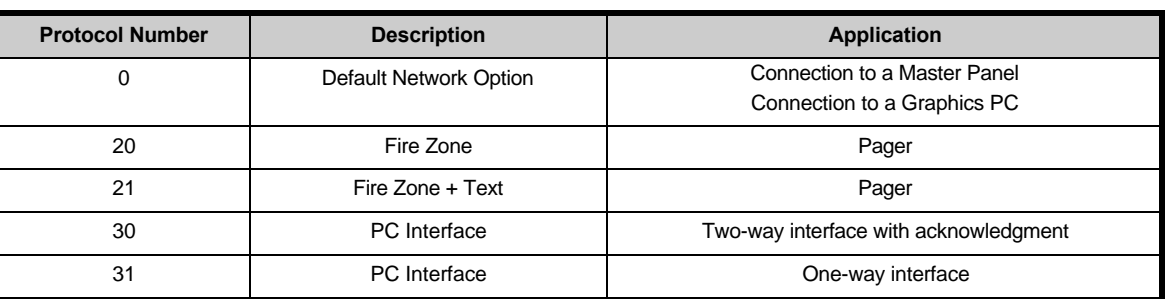

### **Table 2: Panel Programming Options**

### **9.0 Networking Schematics**

### **9.1 Mini Network**

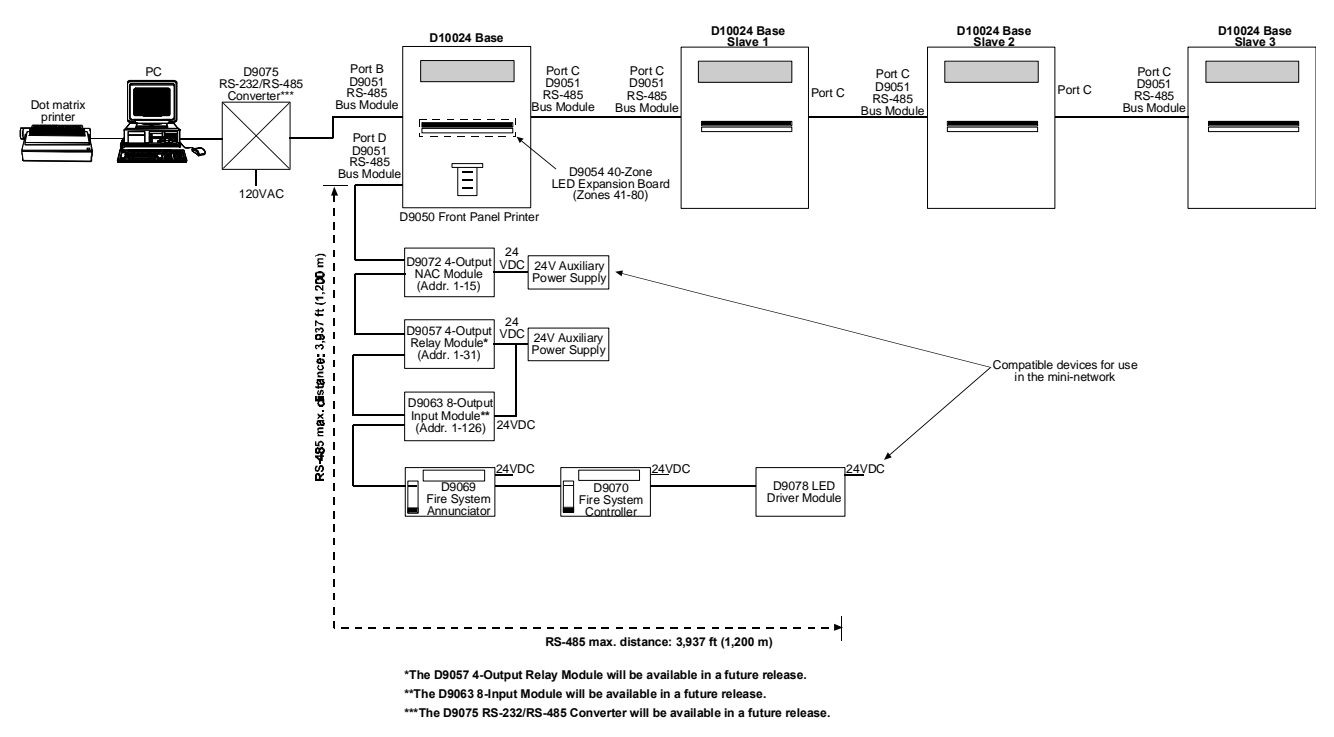

**Figure 59: Mini Network**

### **9.2 Master/Slave**

- A dedicated Master (MCU) can control up to ten slave D8024, D9024 or D10024 FACPs.
- Each slave D8024, D9024 and D10024 slave FACPs can be configured with a maximum number of D9067 Polling Circuit Modules.
- A Master panel can also function as a fire panel by installing polling circuit modules.
- All networks can be configured as shared zone or report and control systems.
- A single twisted pair cable is required between control panels for networking.

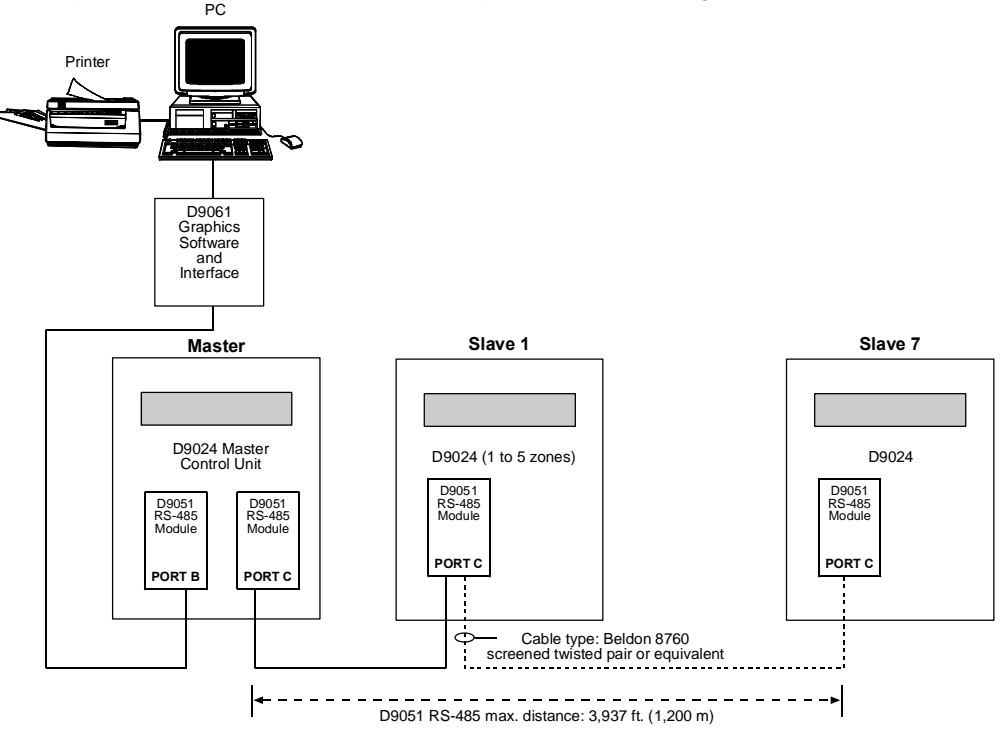

**Figure 60: Master/Slave Network.**

### **9.3 RS-485 High Integrity Network**

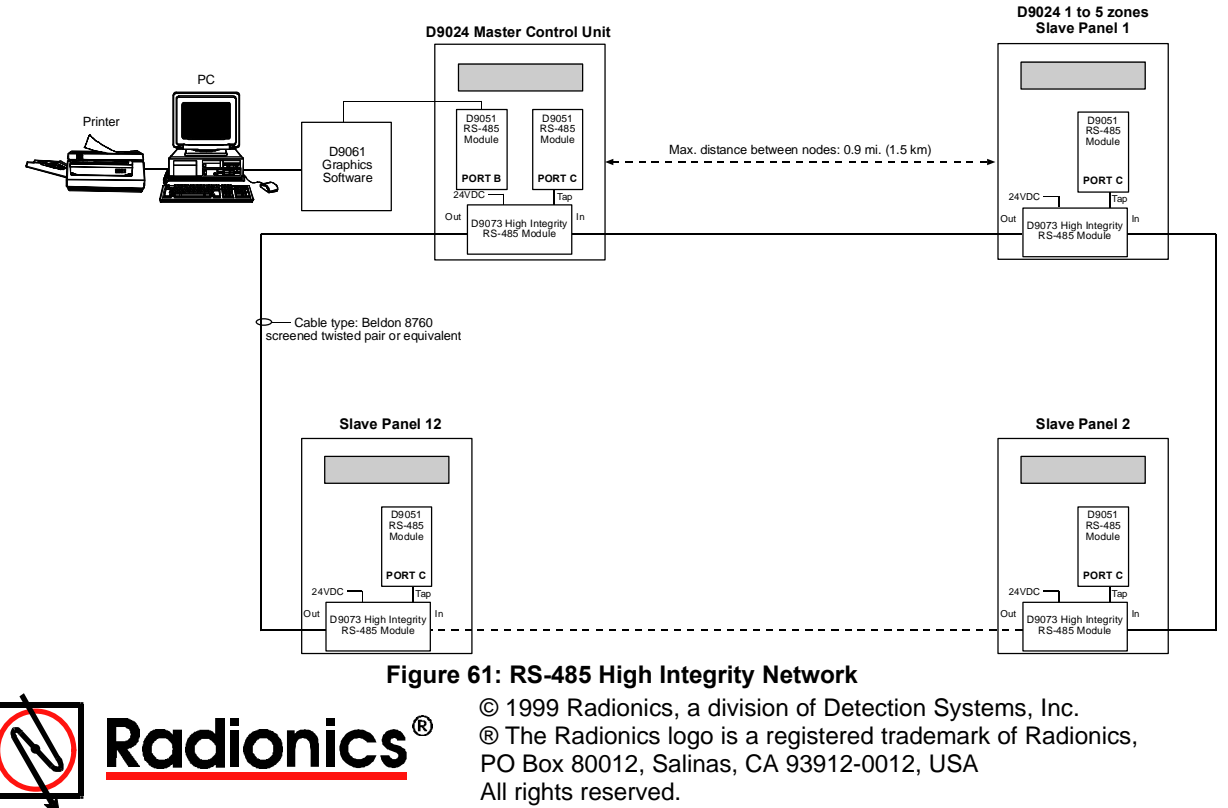

Customer Service: (800) 538-5807